## **GUIA PARA TRAMITAR** *LA SOLICITUD DE PARTICIPACIÓN* **EN LA SIGUIENTE EDICIÓN DEL TROFEO.-**

## *PARA***: EQUIPOS NUEVOS**

**Esta guía sirve de auto ayuda para formalizar la** *solicitud de participación* **a través de la web (www.idj.burgos.es) en la siguiente edición del Trofeo de Fútbol Excma. Diputación Provincial de Burgos a los equipos que NO han participado en ediciones anteriores y que por ello NO disponen de Código de Usuario y Contraseña para poder acceder a la web.**

Por ello si desean formalizar su *solicitud de participación* para la siguiente edición del Trofeo deberán seguir los pasos siguientes:

**1º.-** Acceder a la WEB del IDJ "www.idj.burgos.es" y pinchar dentro del menú **"Inscripciones on line"** en "Trofeo de fútbol":

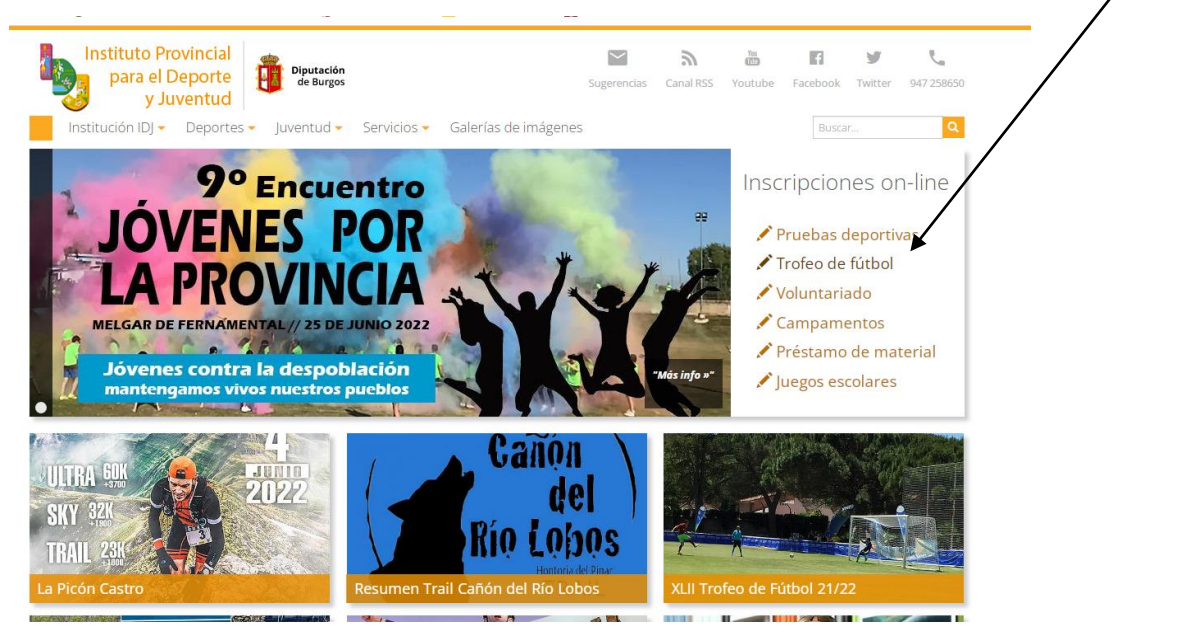

**2º.-**Nos aparecerá la siguiente pantalla. En ella deberemos selecciona dentro del menú horizontal "Trofeo de Fútbol", a continuación *"XLIII Trofeo de Fútbol Provincial (Temp. 2022/23)"* y a continuación "*Solicitud de participación (Solo equipos nuevos)*":

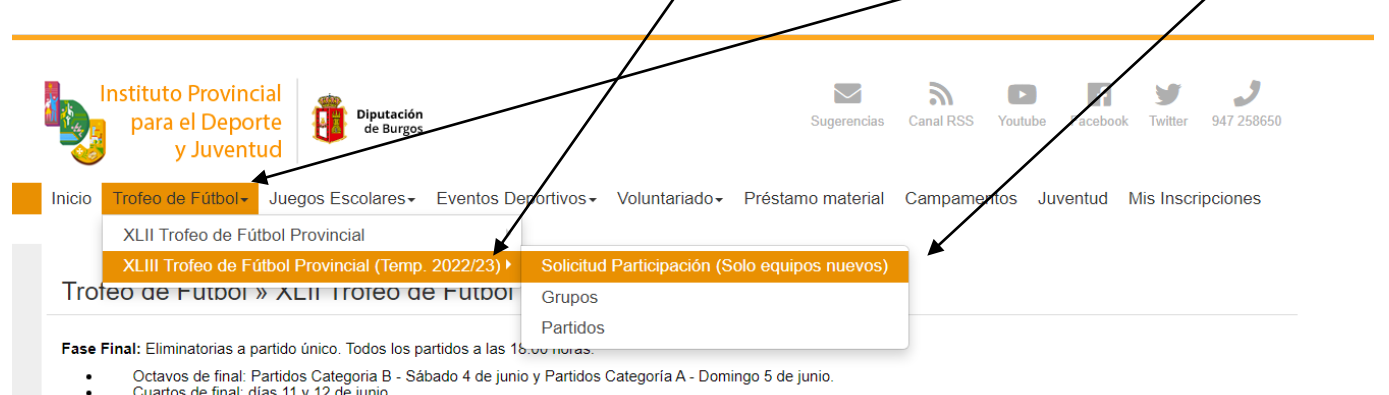

Cuartos de final: días 11 y 12 de ju<br>Semifinales: días 18 y 19 de junio

**3º.-** Cumplimentaremos el formulario que se nos presenta en pantalla y a continuación pulsaremos el Botón ENVIAR

 $\overline{a}$ 

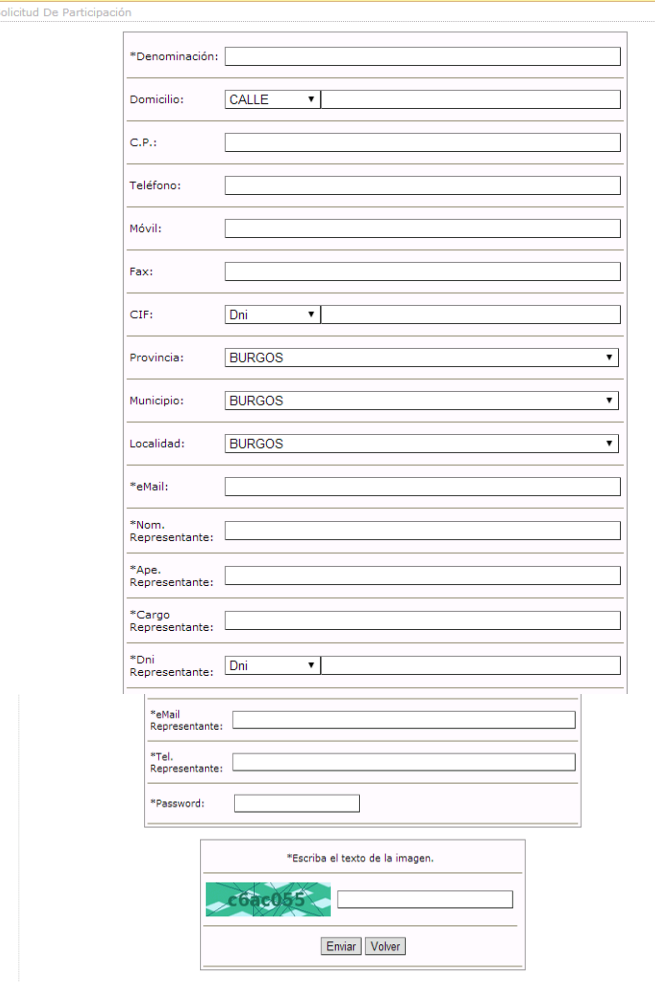

Con este formulario estamos **dando de Alta un CLUB** para cualquier evento deportivo organizado por el IDJ y debemos señalar lo siguiente:

- Este formulario es obligatorio cumplimentar **como paso previo a la pre-inscripción del Equipo** en la siguiente edición del Trofeo de Fútbol.
- $\checkmark$  Existen campos marcados con  $\overset{*}{\checkmark}$  que son obligatorios de cumplimentar.
- **El campo PASSWORD** es la contraseña que quiere registrar el nuevo Equipo para acceder a la web cuando reciba por e-mail su Clave. Son 8 caracteres que pueden ser letras y/o números.
- **Muy Importante**: La dirección que figure en el campo eMail es donde se recibirá el código de usuario y contraseña para poder pre-inscribir el Equipo y el resto de comunicaciones de la Organización.
- **4º.-** Si hemos cumplimentado correctamente todo el formulario, al pulsar en botón enviar nos aparecerá la siguiente pantalla:

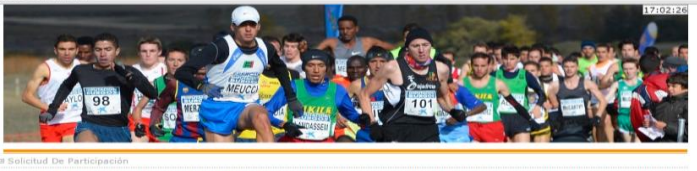

LA SOLICITUD HA SIDO ENVIADA CON EXITO, CUANDO EL ADMINISTRADOR LA REVISE, SE LE ENVIARÁ LA CONFIRMACIÓN DEL ALTA<br>CUENTA DE CORNEO INTRODUCIDA<br>Volver i

- **5º.-** Una vez enviado el formulario deberemos ESPERAR a RECIBIR POR E-AMIL nuestro **CODIGO DE CLUB** y nuestra **CONTRASEÑA** (que coincidirá con la que hemos introducido en el campo PASSWORD de nuestra solicitud de participación).
- **6º.-** Una vez recibido nuestro CODIGO y CONTRASEÑA deberemos *Inscribir al equipo en la competición* siguiendo los pasos de la guía para los equipos que han participado en la edición anterior.